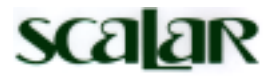

## SCALAR "USB SHOT" INSTALLATION QUICKSTART

Drivers and Software for The ProScope on a PC

## **Step 1 – Installing the driver**

- 1. Insert the "USB SHOT" CD-ROM disk into the drive.
- 2. Plug in scope in an available USB port.
- 3. A window may appear: "Find Drivers for USB Device" window Click Next>
- 4. Click the dot labeled "Display a list..." Click Next>
- 5. In the "Device Type" window, scroll down and highlight "Imaging Device" Click Next>
- 6. In the "Manufacturer and Model" window, click "Have Disk..." button.
- 7. In the "Install From Disk" window, click the "Browse..." button.
- 8. In the "Open File" window, choose the CD-ROM drive from the pull down menu at the bottom of the window.
- 9. Double-click the "Driver" folder.
- 10. The "File Name" space will now read "pcam2.inf" Click "OK"
- 11. Click "OK" again in "Install From Disk" window.
- 12. The "Models" space will now read "Scalar USB Shot …" Click Next>
- 13. "Windows is now ready..." Click Next> Windows will copy the necessary files.

14. Click Finish

## **Step 2 – Installing the software**

- 1. Double-click the "My Computer" icon on the desktop.
- 2. Double-click on your CD-ROM drive icon.
- 3. Double-click the "USB Shot" folder.
- 4. Double-click the "Setup.exe" icon which looks like a computer with cute little packages next to it.
- 5. In the "Welcome" window Click Next>
- 6. In the "Choose Destination Location" window Click Next>
- 7. In the "Select Program Folder" window Click Next> This will set up a "USB Shot" folder in your Programs menu and the files will decompress and load.
- 8. In the "Setup Complete" window, you can launch USB Shot immediately by checking the box or just click Finish. You should be imaging after USB Shot has launched.

## **If the above fails or you fail to perform the above correctly:**

- 1. Click the following: Start>Settings>Control Panel>System>Device Manager Tab
- 2. Click on "Imaging Device" if it is present. (If the Scalar USB product does not appear, see if there is "Other device" whose description matches the Scalar USB Microscope.
- 3. Click on the Scalar USB Product. (or on the "Other Device" that matches)
- 4. Click the Remove button.
- 5. Restart the computer.
- 6. Leave your USB Microscope plugged in or replug it when the computer is rebooted.
- 7. If the "Adding New Hardware" window appears, then proceed as above in section 1.
- 8. If the "Adding New Hardware" window does not appear, click Start>Settings>Control Panel>Systems>Add New Hardware and then follow the instructions in section 1 above.

If the above procedure continues to fail, email  $\text{support} @ \text{scal}$  scalarscopes.com and a technician will first help you via email and will call you if necessary.

Thank you for your patience. We look forward to get you up and viewing in a big way.